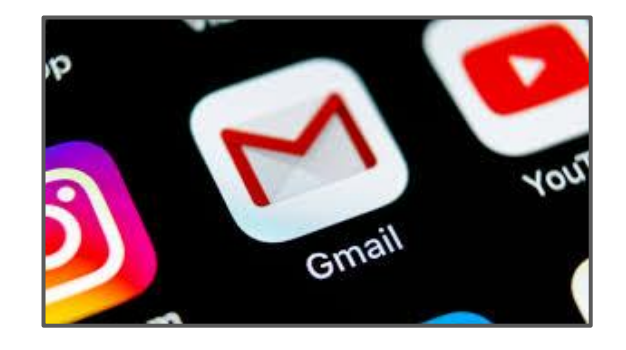

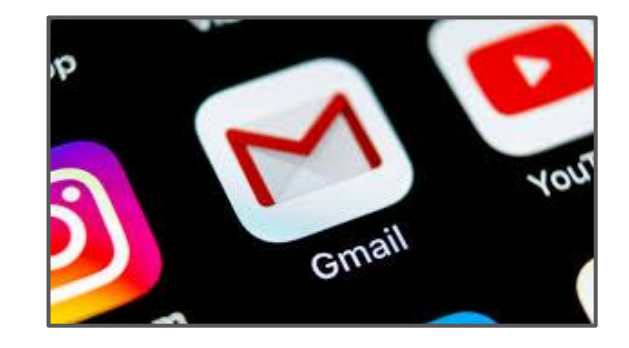

# How to set up - Academy Parent Email -

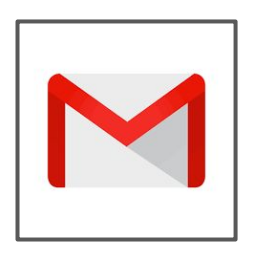

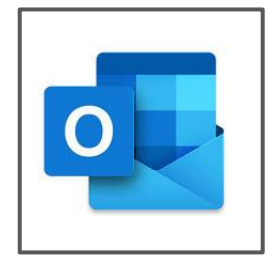

## **Academy emails are Google accounts - These are accessible via GMail & Outlook Apps.**

We recommend to use GMail as this is found to be the best app for accessing emails.

Details of how to set up the GMail app is on the next slide - if you already have the GMail app on your device please go to the section 'Already have GMail & own email account' to learn how to add in your Academy Email account.

If you have Outlook app on your device for your emails & you want to use this for your Academy Email Account follow the steps on the following page for the app you have.

#### **GMail**

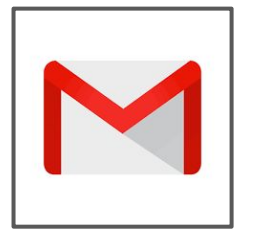

To access your Parent emails go through **GMail**.

This is downloadable for free through any play store.

If you don't already have Gmail follow below (if you do go to next page):

- Click **sign in** then type in
	- Academy Email Address will be in this format : pc00.xample@taa.email
- And password
- The email address and password will be sent to you

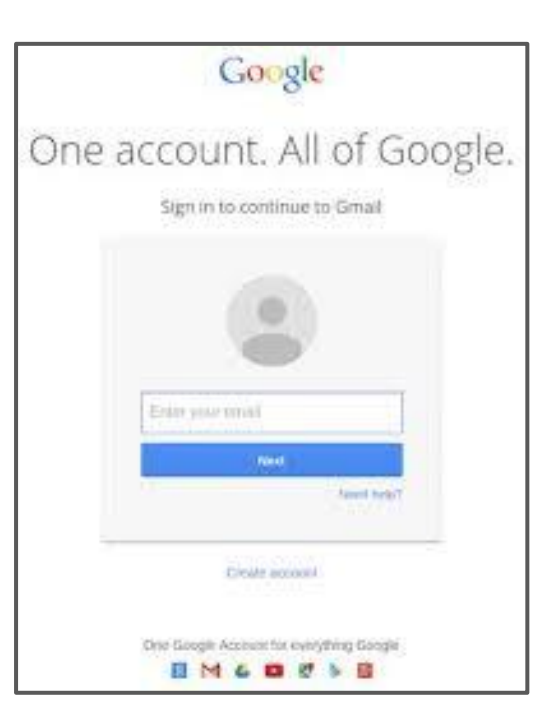

## **Already have GMail & own email account?**

Gmail will allow you to add multiple email accounts within the same place.

Click on the **Circle in the top right corner** (normally with a Letter or Image depending how it has been customised)

Click '**Add Another Account**' -

Next page -->

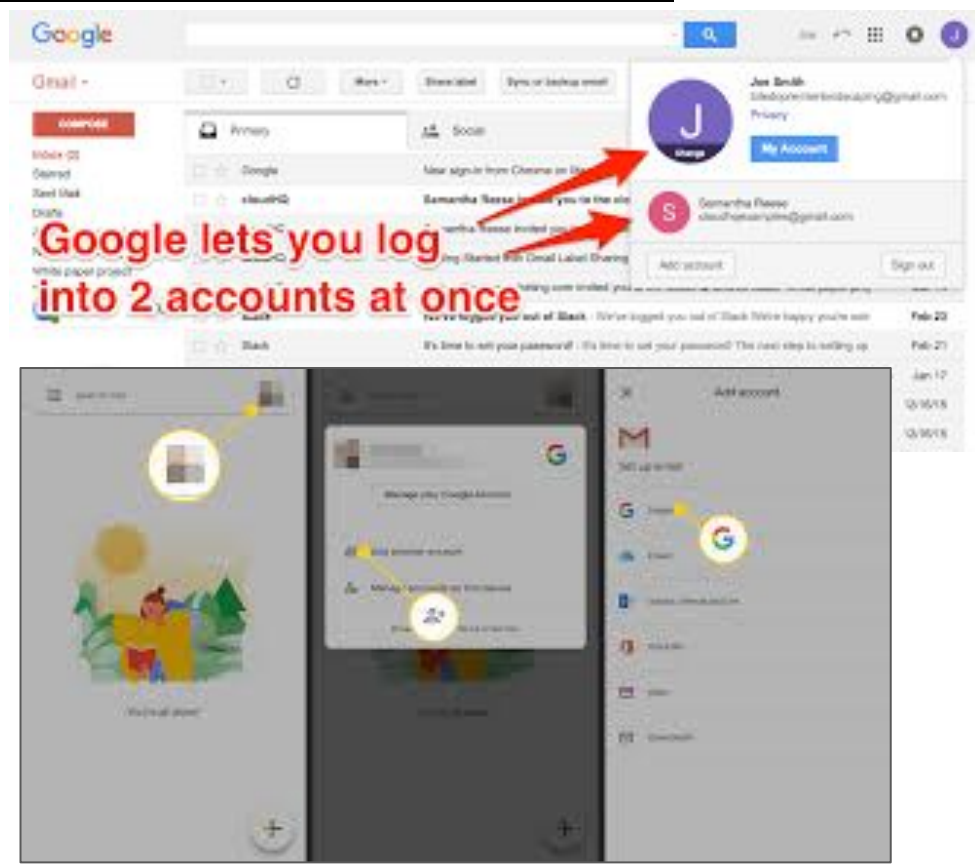

Click '**Add Another Account**'

'**Set up email**' - Select Google from the options

It may ask for your phone pin/device unlock at this stage

'**Sign In**' - put the Academy email address in and password

It usually asks for the password again & to decode the letters to prove you are not a robot.

'**Create a strong password**' - Here you can they create your own password

(this will be same details you will use for SIMS Parent App as well as Gmail - please note any password resets have to be done by the Academy)

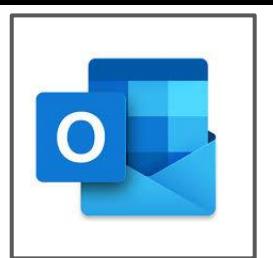

To access your Parent emails in your Outlook app :

Underneath the circle in the top left corner click on the circle with an envelope & a blue +

This brings up this box  $\rightarrow$  shown in picture

Select 'Add Google Account' from the options

- Click **sign in** then type in
	- Academy Email Address will be in this format : pc00.xample@taa.email
- And password

**Outlook**

The email address and password will be sent to you

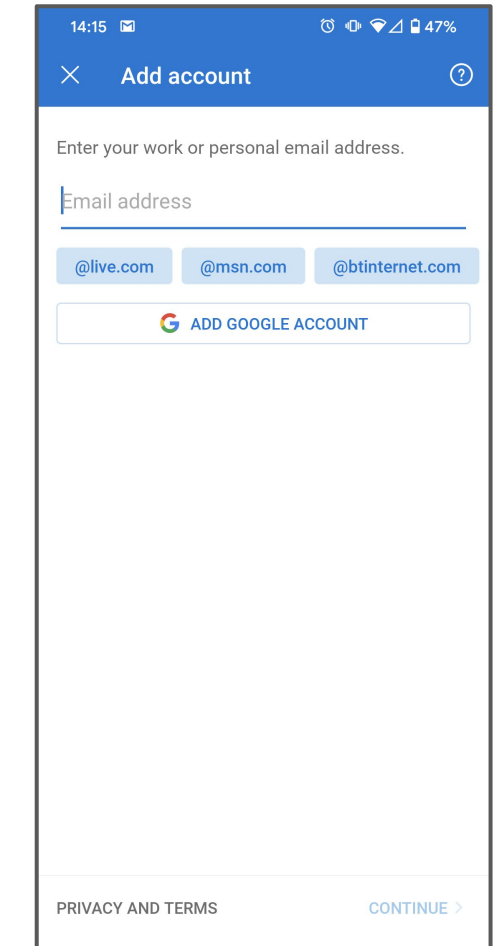

# **Viewing your Email Accounts**

● To navigate between email accounts :

In GMail - Click on the **circle in the top right corner** & select whichever email account you want to view.

In Outlook - Click to the left hand side & select whichever email account you want to view.

• If you prefer to have all your email accounts into one inbox using GMail :

On the left hand side options select '**All Inboxes**' this will show your personal and Academy emails on one screen.

Shown in picture -->

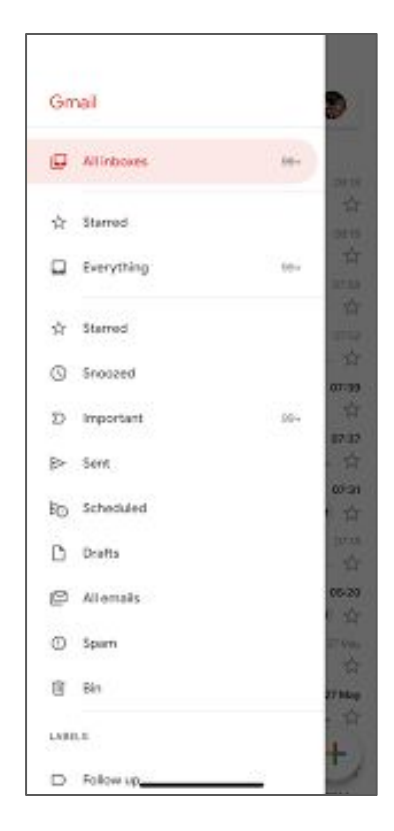

#### **Additional Help and Support**

Email :

[admin@theaxholmeacademy.com](mailto:admin@theaxholmeacademy.com)